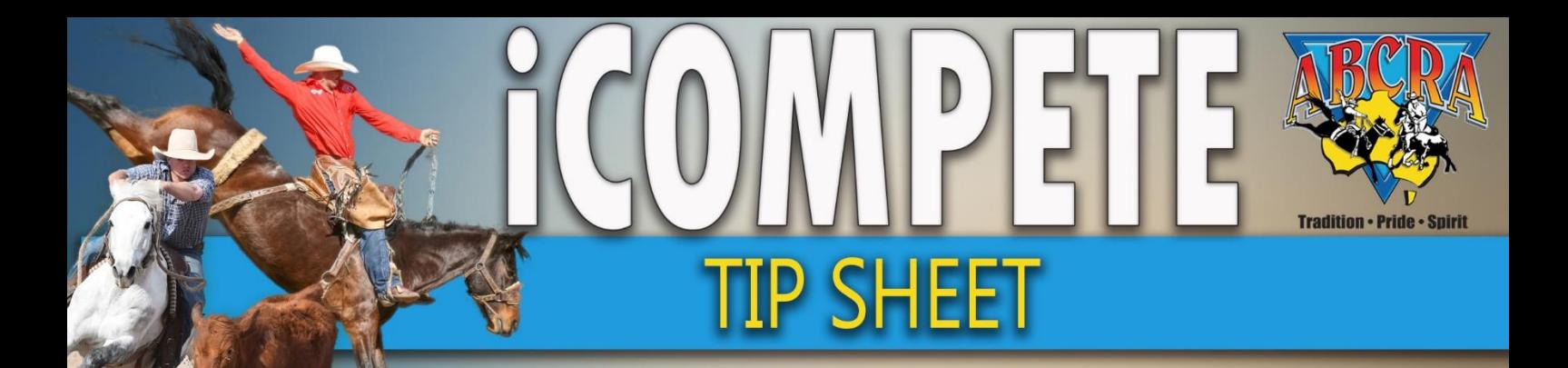

# *Draws*

# *To Create a Draw*

- **1.** Login to your Committee iCompete profile
- **2.** Click on *DRAWS*

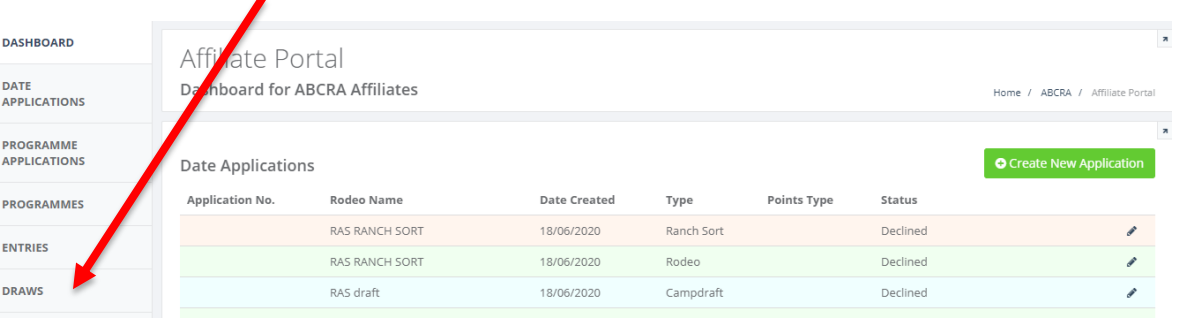

**3.** Select the *PROGRAMME***,** select the *EVENT* and *ROUND* changes if applicable.

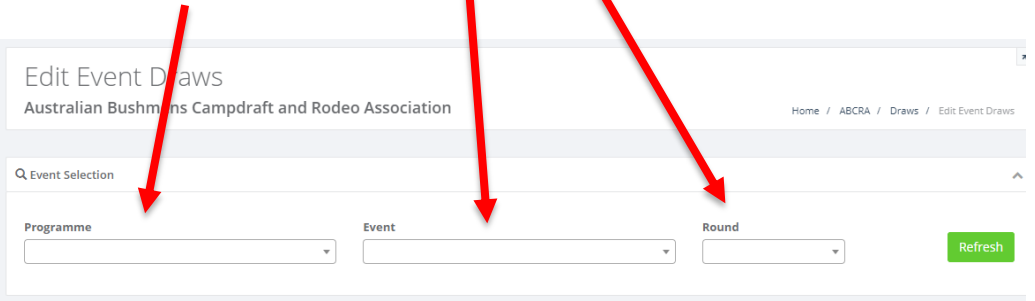

**4.** Adding *VACANT RUNS:* Each Committee can choose where and how many vacant runs to add to the draw for late additions to an event. Click Here

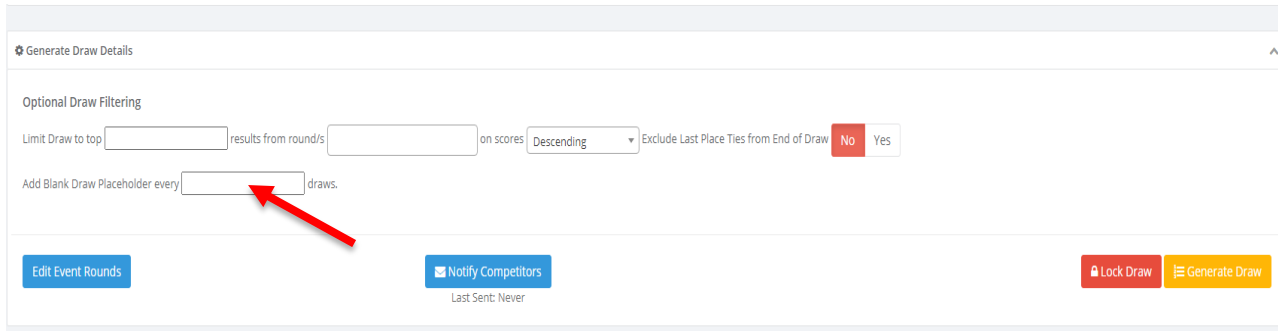

# **5.** Click on *GENERATE DRAW*

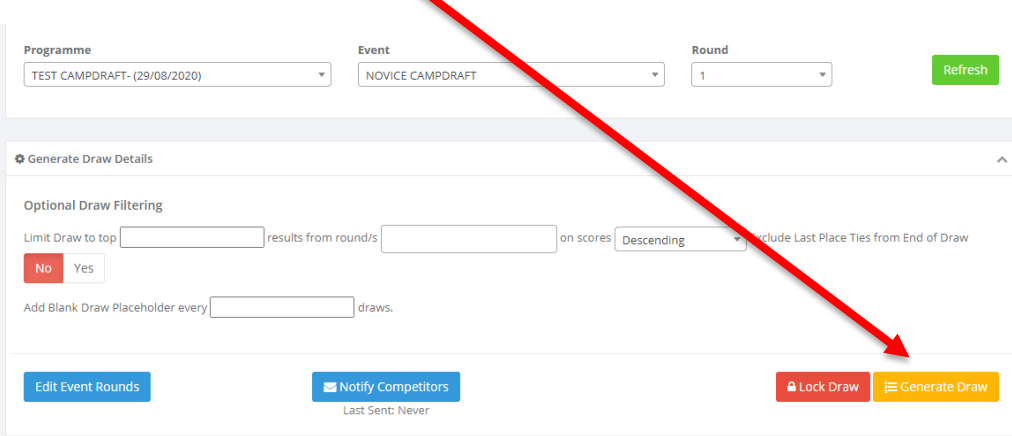

**Vacant runs will appear in the Printable Draw as seen below.**

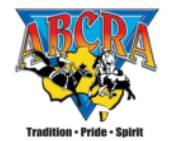

**Event Draw Report** 

Show Name: WARIALDA LOCAL CAMPDRAFT (5/09/2020 - 5/09/2020) Event: JUNIOR CAMPDRAFT 8 - U13 Round: 1

#### Section 1

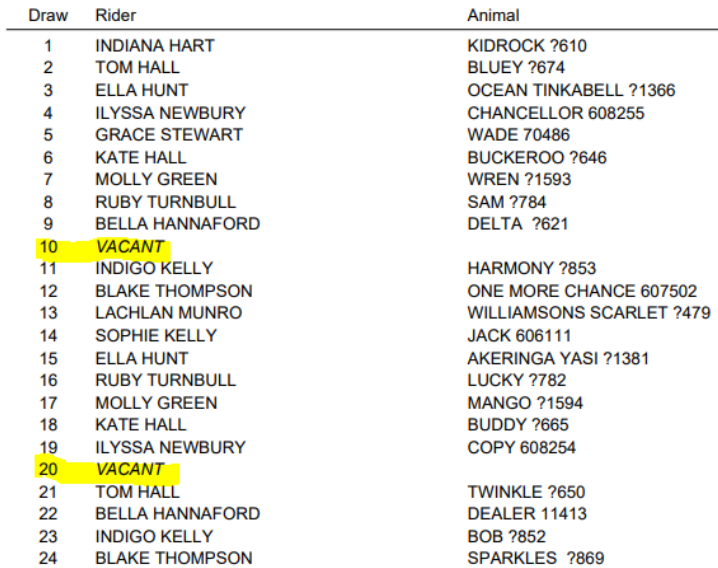

Entries Total 22

## **CHANGING DRAWS PRE POSTING**

**6.** To move an **existing** competitor in the draw. Change the draw number under the Draw field. This must be swapped between existing draw numbers, for example a competitor needing to change from early run to late run, draw 4 moves to 20 and draw 20 moves to 4.

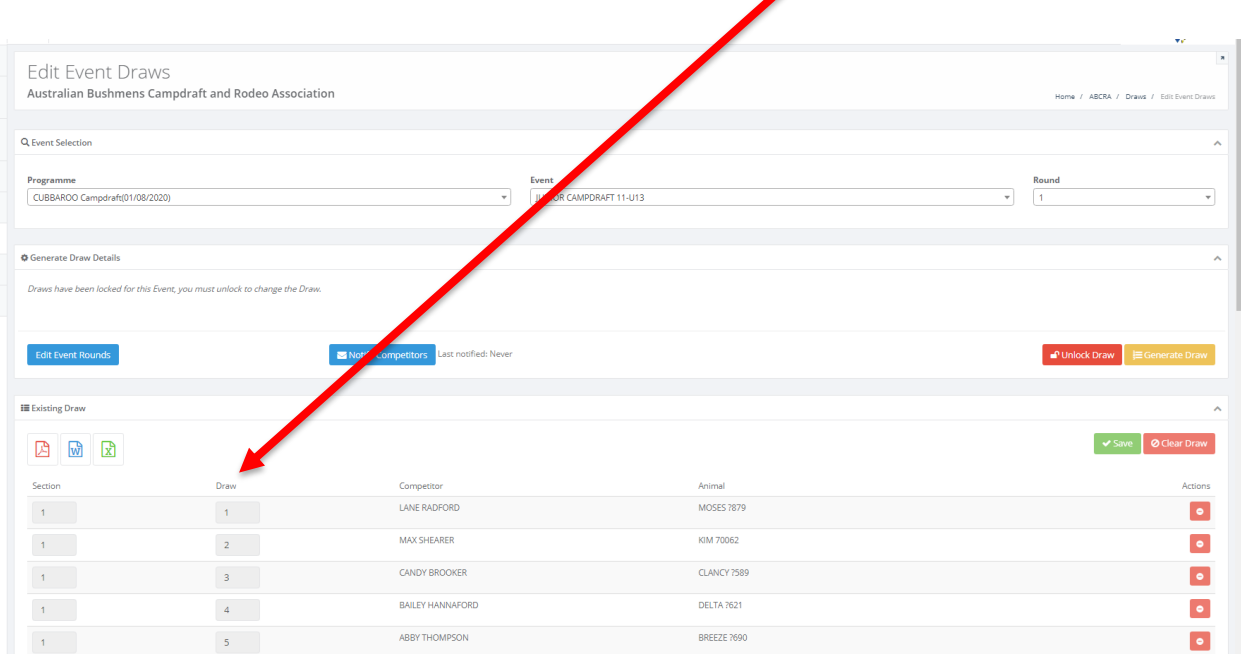

# **RUNNING A DRAW FOR FINALS**

**7.** Select the *PROGRAMME***,** select the *EVENT* and *ROUND select round 2*.

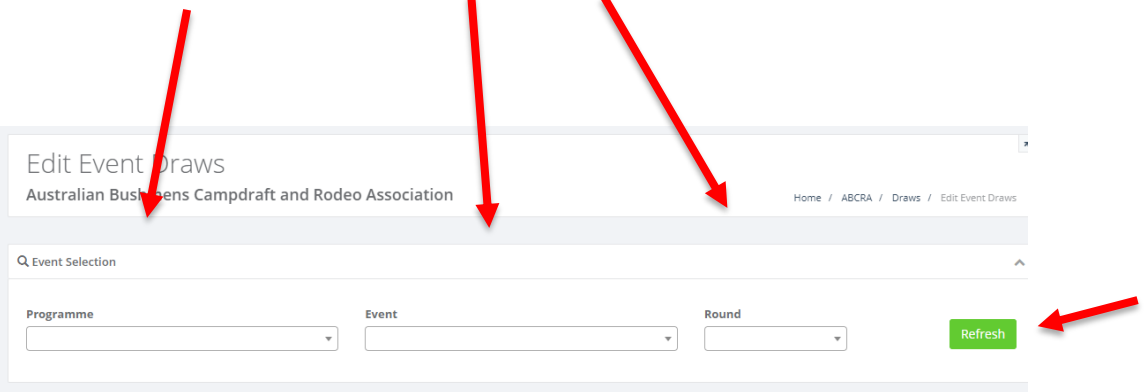

## **8. DRAW FILTERING**

*Limit draw to top:* E.G top 20 scores

*From rounds:* 1

*Exclude last place ties:* Select YES if you do not want last place ties from round 1 in the finals

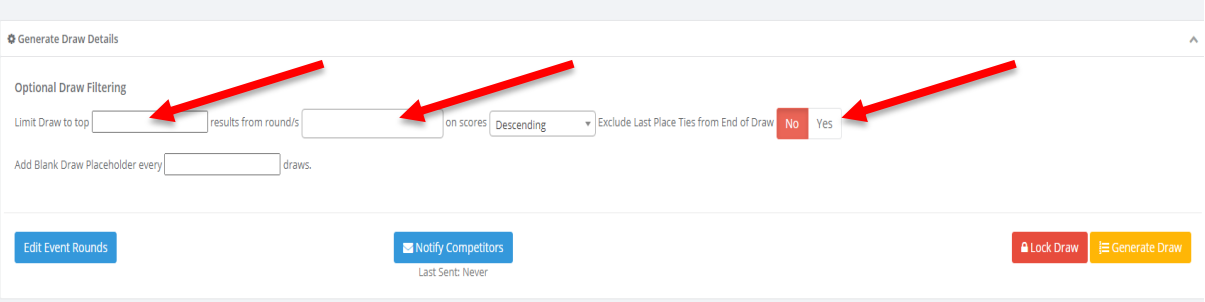

# *Generate Draw*

Programme WARIALDA Complete the same process for Run Offs *(select different rounds)* If you need to add more rounds follow below **Dashboard** "Programs" > "Actions" > "Edit Program" > "Events" > "Edit Event" Find **"Rounds"** and put in how many rounds you need. Click **SAVE** and you can return to draws.

**9.** To add a new competitor go to **ENTRIES** select the Programme and click **CREATE NEW ENTRY**

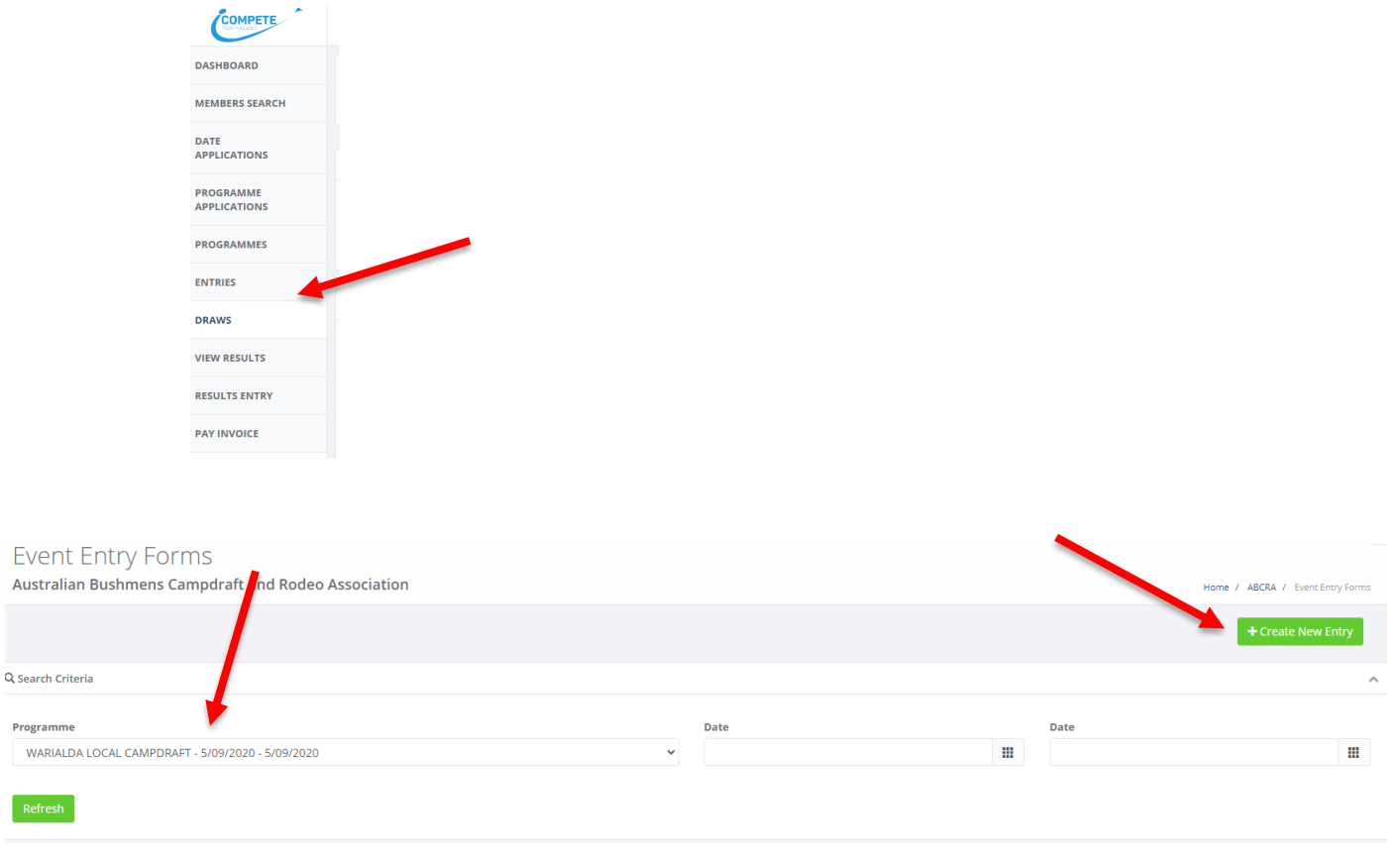

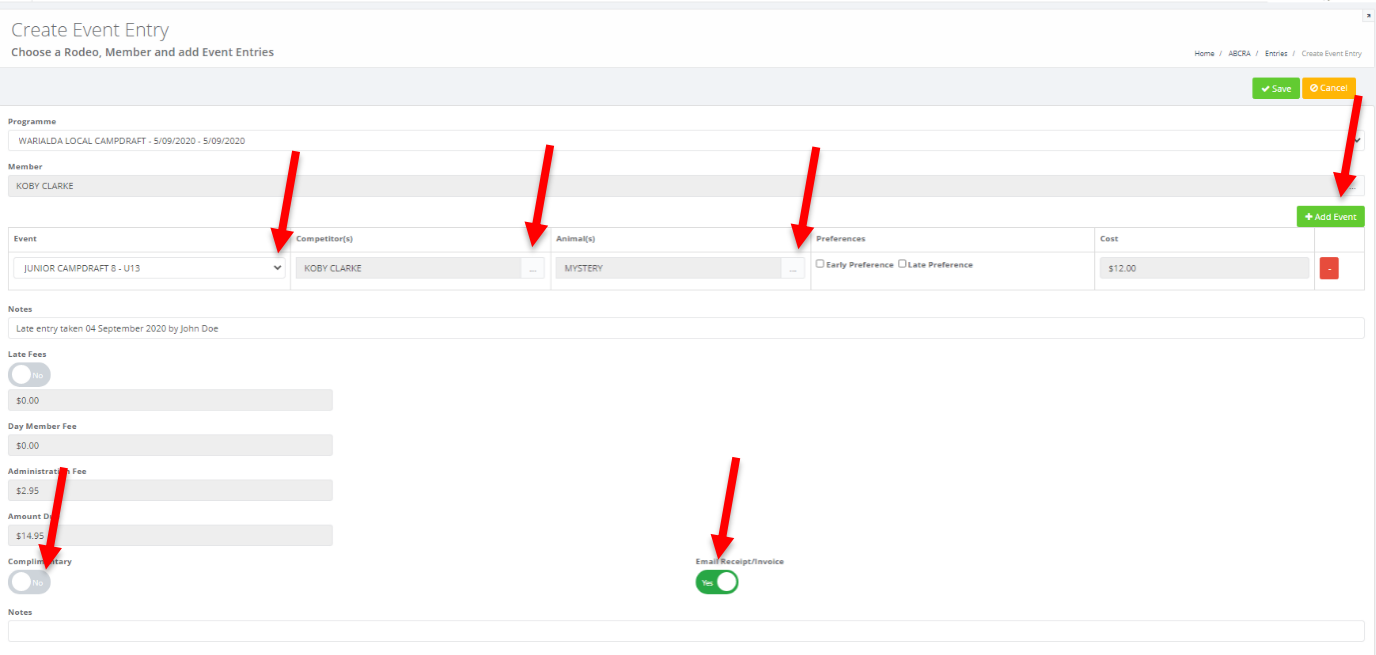

#### *IN ABOVE SCREEN:*

- Select Programme
- Choose Member click on 3 dots
- Add event
- Add Animal
- Select "*Complimentary* or *Email receipt/ Invoice* to competitor"
- Add Notes adding details here will assist reconciliation such as "Paid Cash on the Day"
- Click **SAVE**

**NOTE:** If you are adding entries on a competitor's behalf ensure you keep a list of entries placed by committees; this is to ensure we have an accurate record of potential outstanding payments.

Go back to Draws, Select Programme, Event, Round and click **REFRESH** the new entry will appear in the draw with a 0 draw number, you can then assign the competitor to a draw number.

Adding a competitor **POST** draws being posted, please use the above entry process and the competitor will show in *"Results Entry"* with a 0 draw number where you can enter their score and assign them a number.

## **PRINTING DRAW SHEETS**

**1.** *GO TO DRAWS* Select the *PROGRAMME***,** select the *EVENT* and *ROUND select round*.

![](_page_5_Picture_40.jpeg)

*2. Click* on either of the three *icons* below *"PDF" "WORD" EXCEL"*

![](_page_5_Picture_41.jpeg)

![](_page_5_Picture_42.jpeg)

# **3. SCORE CARDS**

Select *"results entry"* on the side bar of your portal.

![](_page_6_Picture_37.jpeg)

*4.* Under *"Fixture "* select the program, **REFRESH**, select *"Event",* select *"Round"* , select *"Print judges card"*

![](_page_6_Picture_38.jpeg)